## PERKESO SELF-EMPLOYMENT SOCIAL SECURITY SCHEME

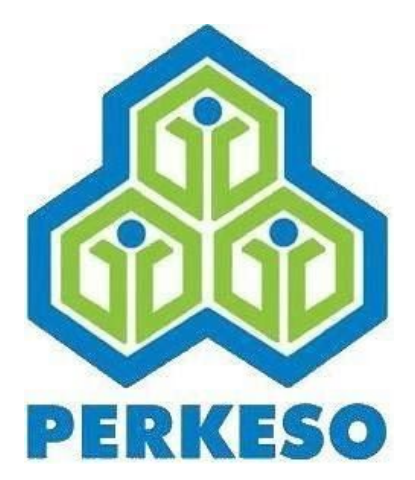

#### **SOCIAL SECURITY ORGANISATION**

## Quick Start Guide

Menara PERKESO, No. 281, Jalan Ampang, 50538 Kuala Lumpur

1-300-22-8000

Version 2017-05-19

### matrix.perkeso.gov.my

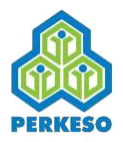

### **What is PERKESO Self-Employment Social Security Scheme?**

- The Self-Employment Social Security Scheme for self-employed took effect on 1 June 2017. This social protection was accorded under the provisions of the Self- Employment Social Security Act 2017 (Act 789).
- The Self-Employed Employment Injury Scheme protection for monthly or annually is based on the date and time of contribution paid and certified through the receipt of the contribution payment.
- This Scheme provides protection to selfemployed insured persons from employment injuries including occupational diseases and accidents during work-related activities. This Scheme also provides cash benefits to selfemployed insured persons and their dependents besides providing medical care, physical rehabilitation and vocational training.

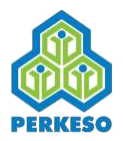

### **What is MATRIX Self-Employment Social Security Scheme Portal?**

- MATRIX is an integrated PERKESO portal that provides 360<sup>0</sup> view to all contributors for viewing, tracking and making contributions.
- MATRIX provided for self-employed to perform transactions online.
- It allows self-employed to do registration and payment.
- URL: matrix.perkeso.gov.my

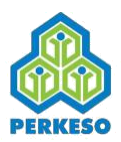

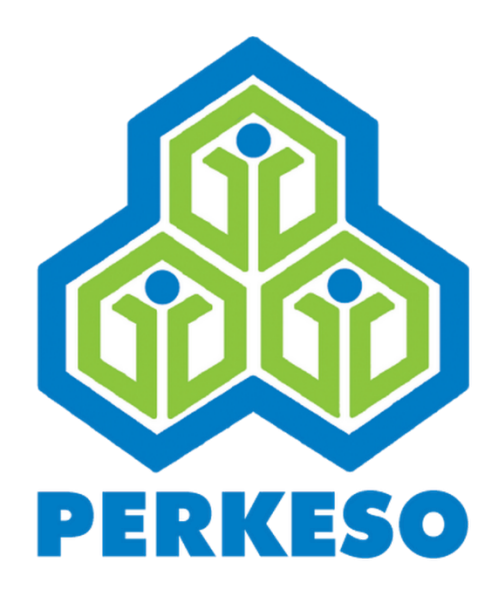

## *First Time Log in*

First Time Login is applicable to those who have not yet signed up MATRIX account User whose has signed up MATRIX account should omit this section

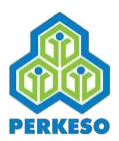

### 01. First Time Log in

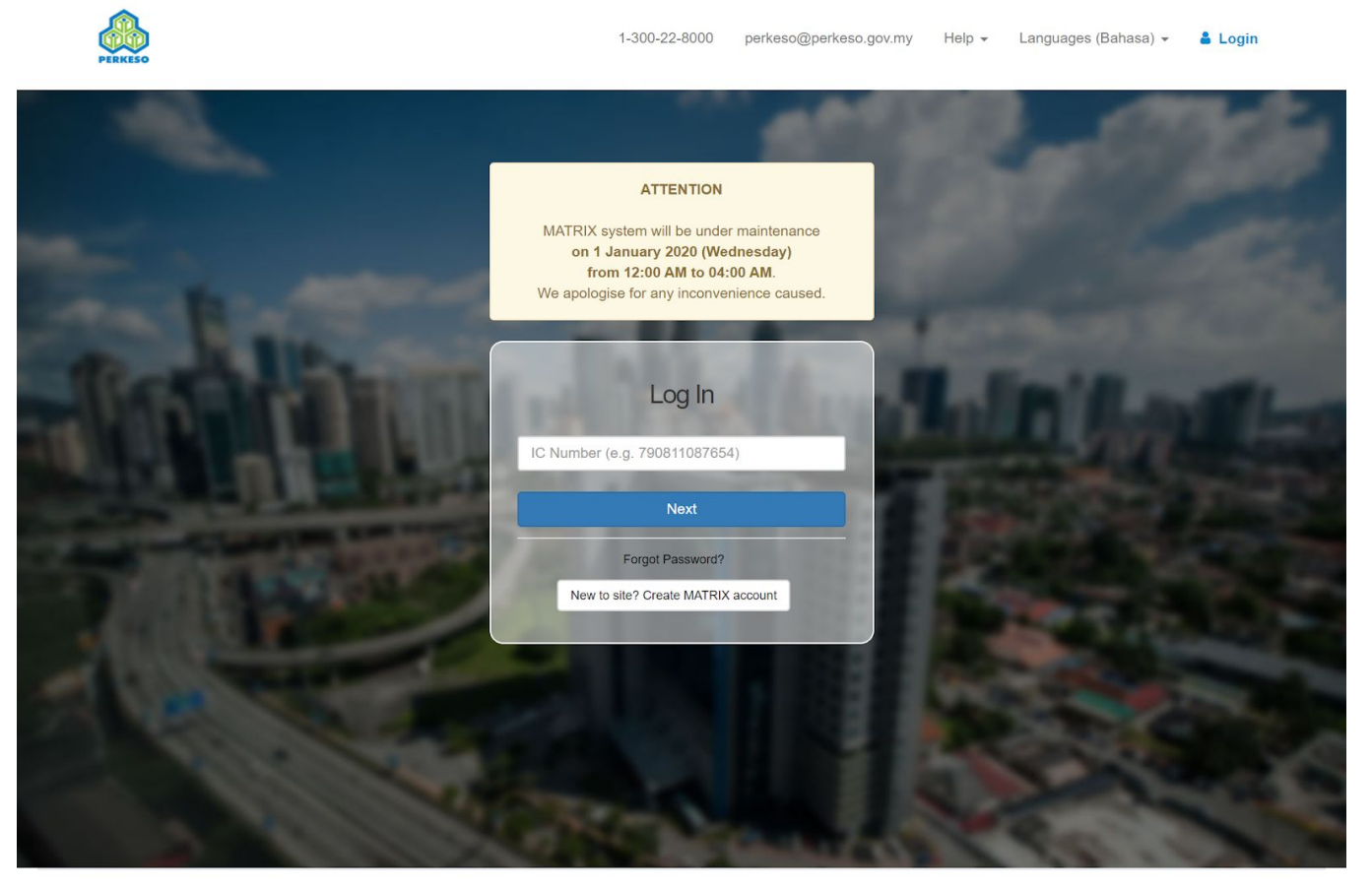

Copyright 2019 C Social Security Organisation | All Rights Reserved

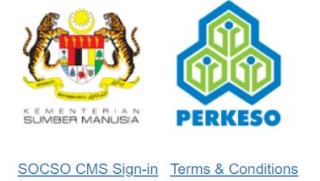

1. Click on the **"New to the site? Create MATRIX account"** to create MATRIX account

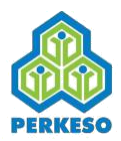

### 02. Sign Up Page

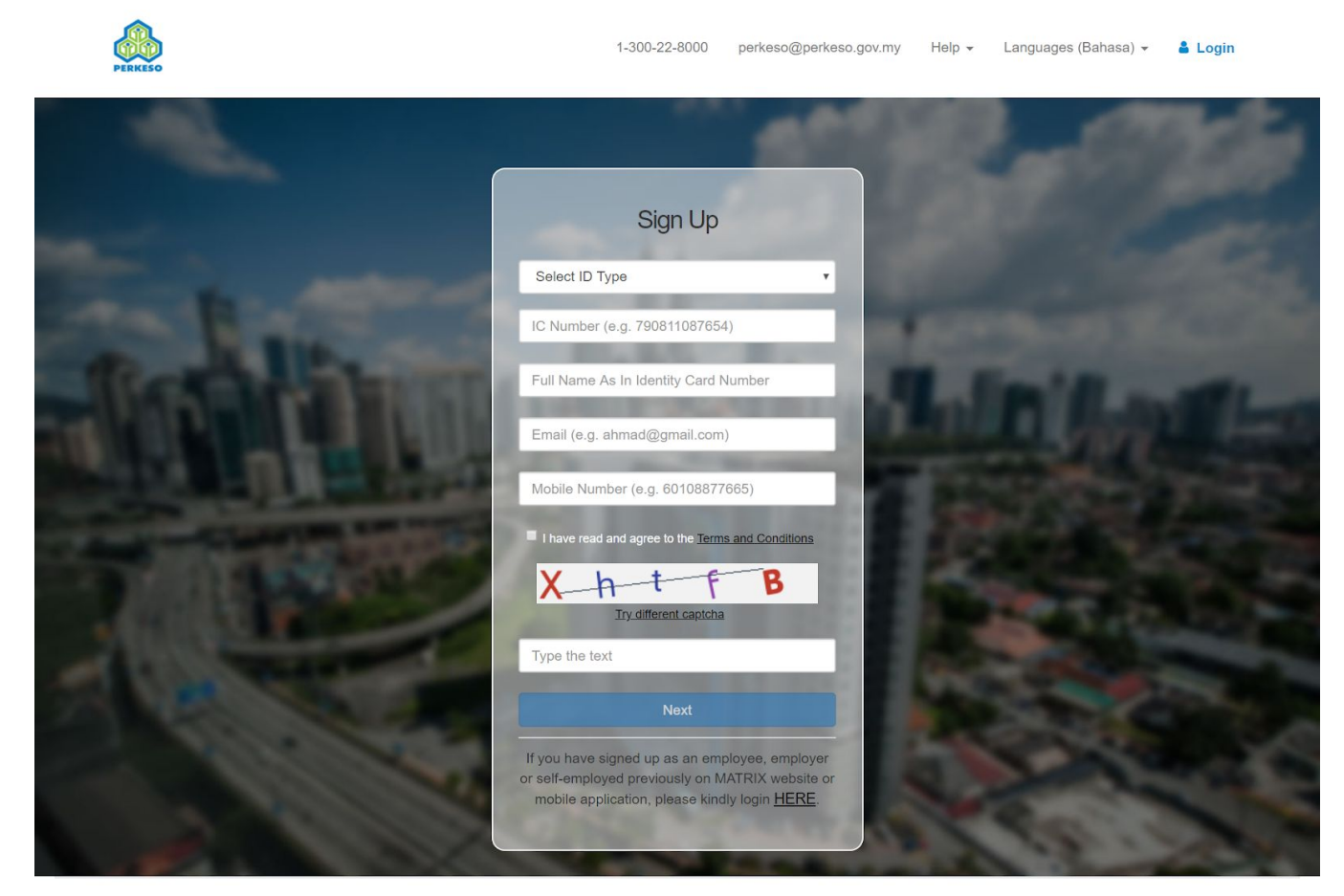

Copyright 2019 © Social Security Organisation | All Rights Reserved

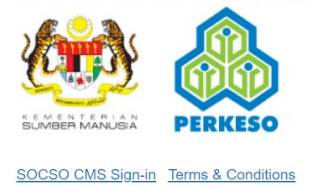

- 1. Fill in all required information.
- 2. Checked to agree **Term and Condition**.
- 3. Click the check box "**I'm not a robot**'.
- 4. Click on the '**Next**' button to continue.
- 5. An OTP token will be sent to the provided mobile number.

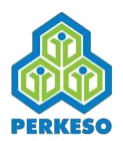

### 03. Sign Up - OTP Verification

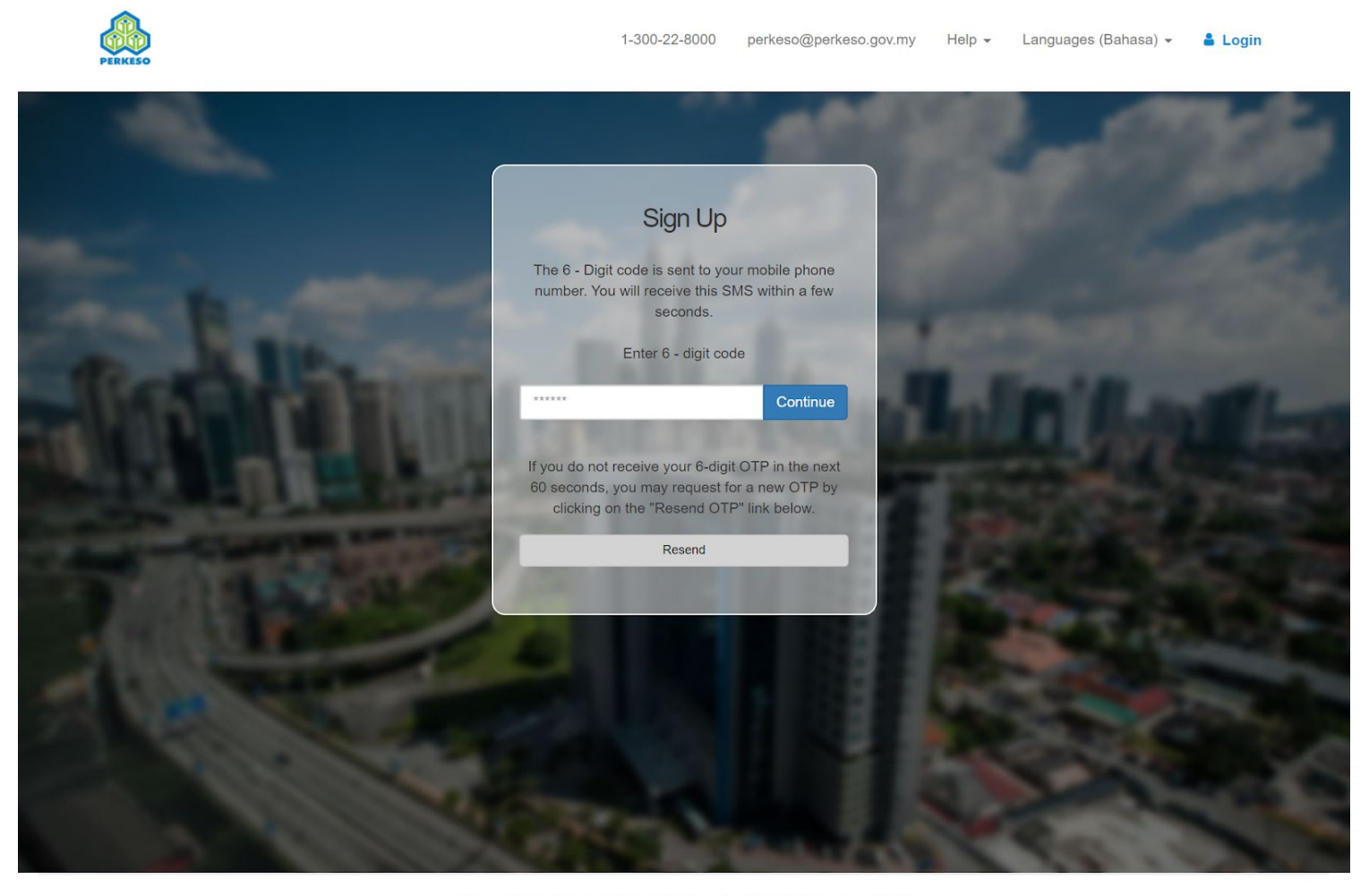

Copyright 2019 © Social Security Organisation | All Rights Reserved

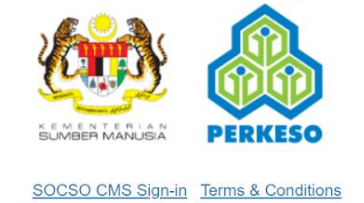

- 1. An **OTP token** is sent to the provided mobile number. Click 'Resend' button if OTP token not yet arrive after 30 minutes.
- 2. Enter the received **OTP number**.
- 3. Click **Continue** button to continue.

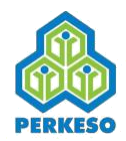

### 04. Sign Up - Verification Link send to Email

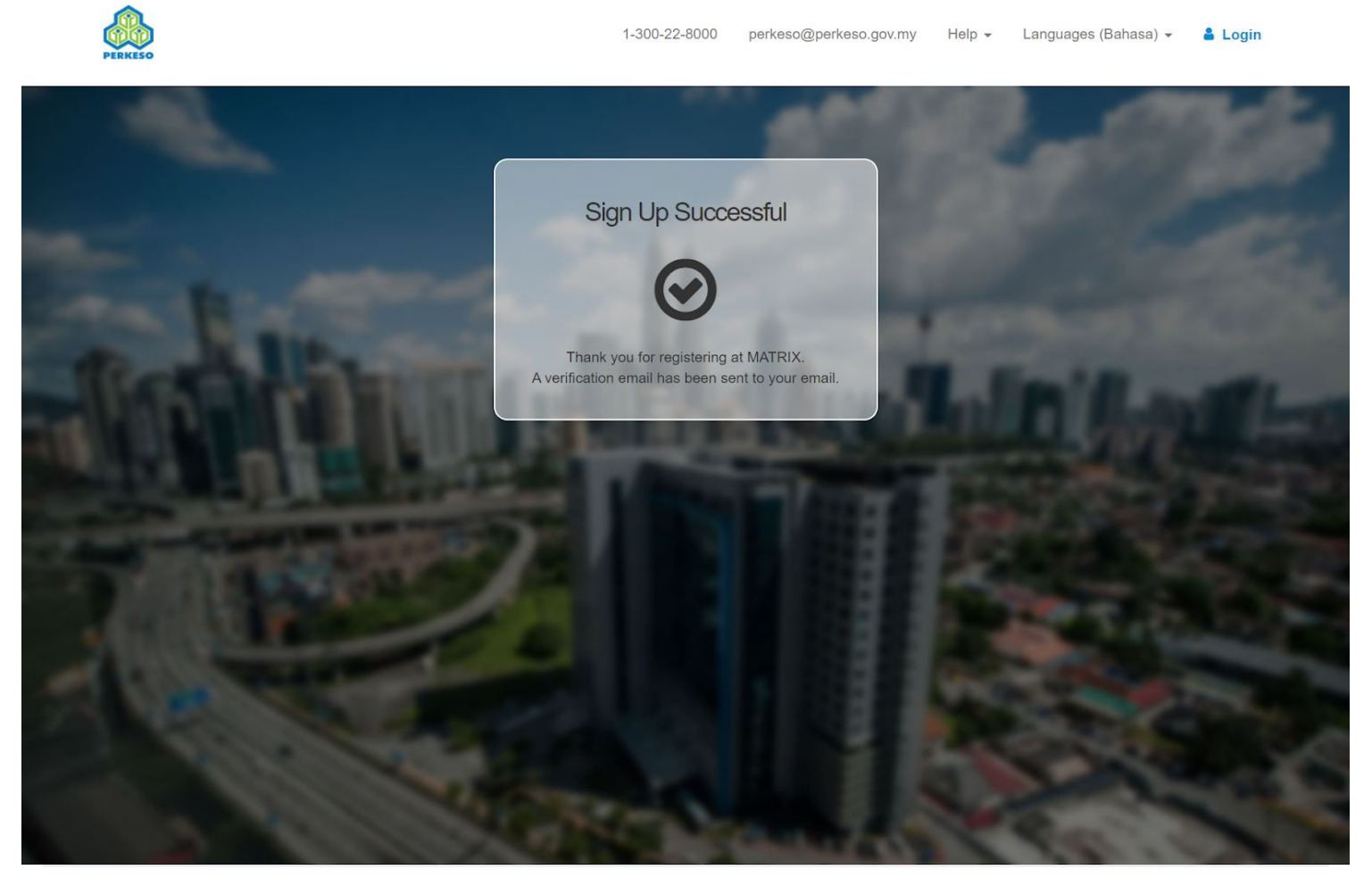

Copyright 2019 © Social Security Organisation | All Rights Reserved

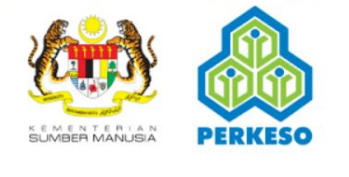

SOCSO CMS Sign-in Terms & Conditions

- 1. Upon successful OTP.
- 2. **Sign Up success message** will be displayed.
- 3. **Verification link** is sent to your Email.

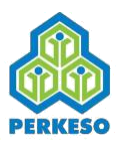

### 05. Email - Verification Link

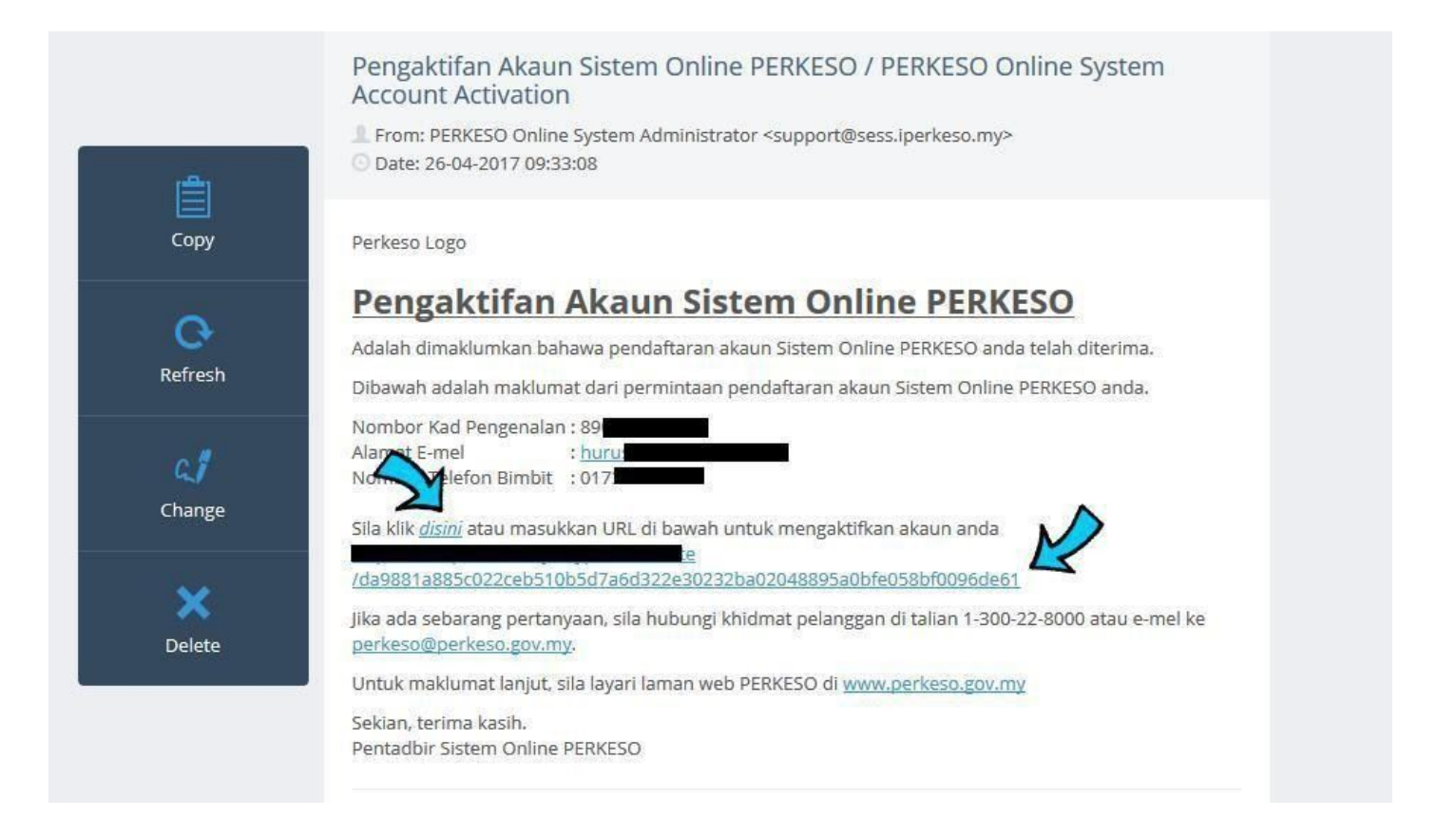

- 1. Click at **disini** or click the long **URL**.
- 2. The link will bring to MATRIX page to complete the **activation** process.

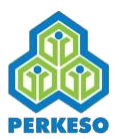

## (603) 4264 5000 perkeso@perkeso.gov.my Help - Languages (Bahasa) -& Login **Activation** Please fill in the following information to complete the signup process New IC Password Confirm Password

#### **06. Account Activation**

Copyright 2019 C Social Security Organisation | All Rights Reserved  $\mathcal{L}_{\text{max}}$ SOSCO CMS Sign-in Terms & Conditions

- 1. Verification link will bring you to this page.
- 2. All your details will be filled except, **Secret Phrase, Password, & Password Confirm.**
- 3. Fill up all the missed-out details and press **Next.**
- 4. You will be redirected to **Log In** page.
- 5. **Success!** You have joined the MATRIX.

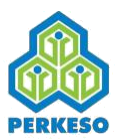

### 07. Log in

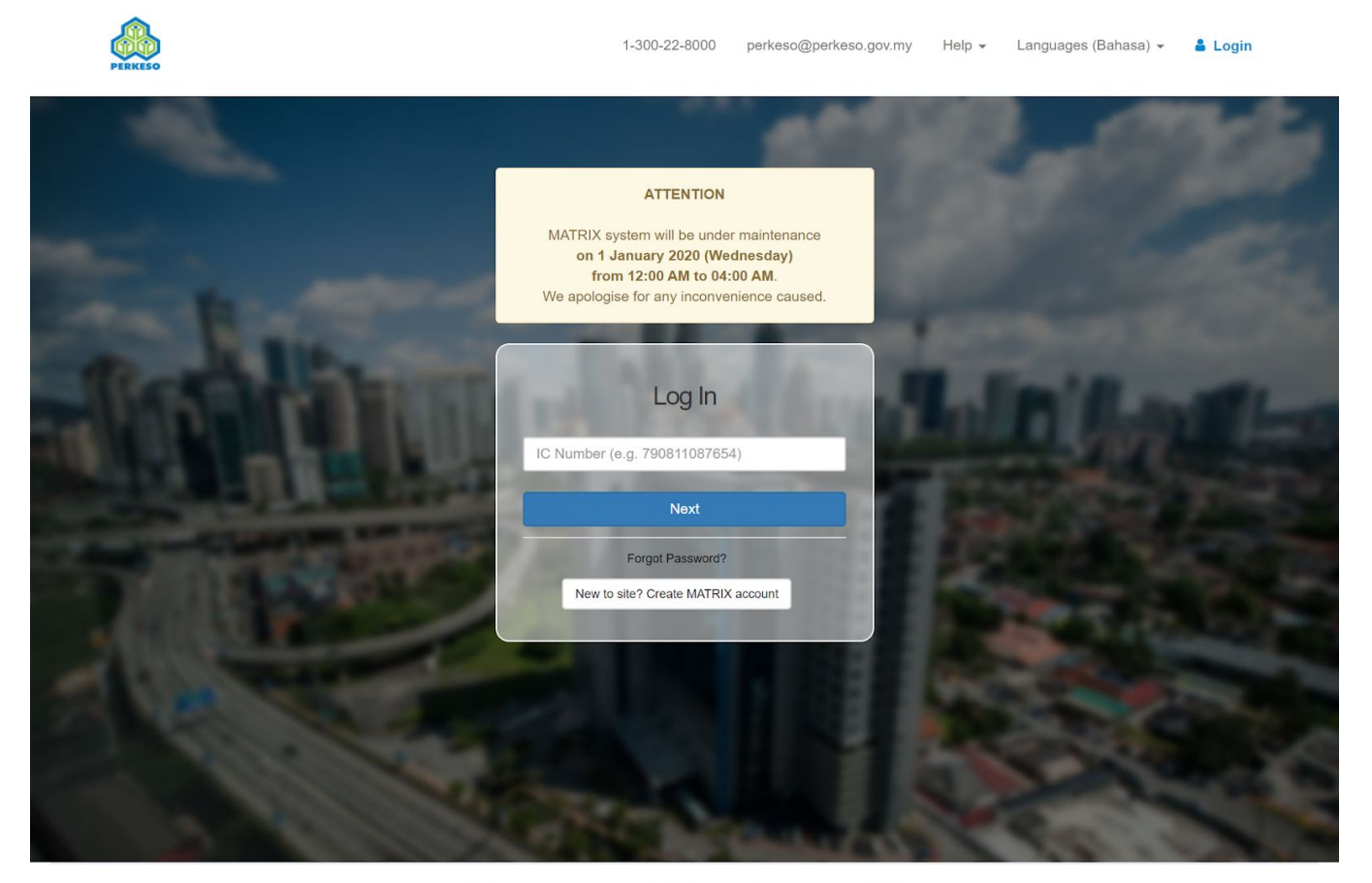

Copyright 2019 © Social Security Organisation | All Rights Reserved

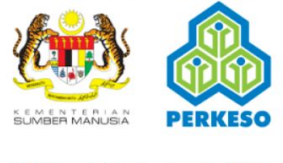

SOCSO CMS Sign-in Terms & Conditions

1.Enter your **IC number** and press **Next**.

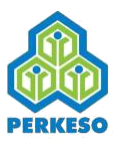

### (603) 4264 5000 perkeso@perkeso.gov.my Help + Languages (Bahasa) v & Login Log In If this is not the secret phrase you have set, please do NOT login, and contact "perkeso@perkeso.gov.my" immediately. Secret Phrase: New IC Password Log In

08. Login - Enter Password

Copyright 2019 @ Social Security Organisation | All Rights Reserved

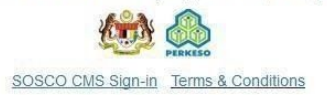

- 1.Read the **note** above the *secret phrase.*
- 2.If the **Secret Phrase** is correct, proceed to enter the **password**.
- 3.Enter your **Password**.
- 4.Click **Log in**.
- 5.**Success!** You have joined the MATRIX.

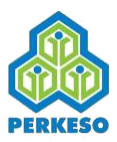

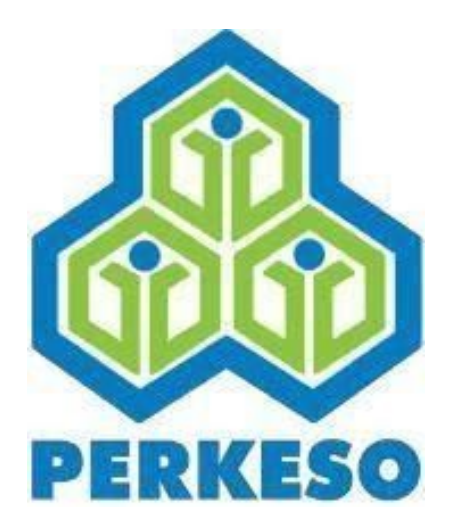

# *Registration &Payment*

An online banking account is needed for online payment

Protection commences upon payment accepted and receipt issued

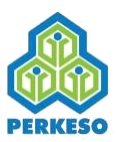

### 01. Select Mode

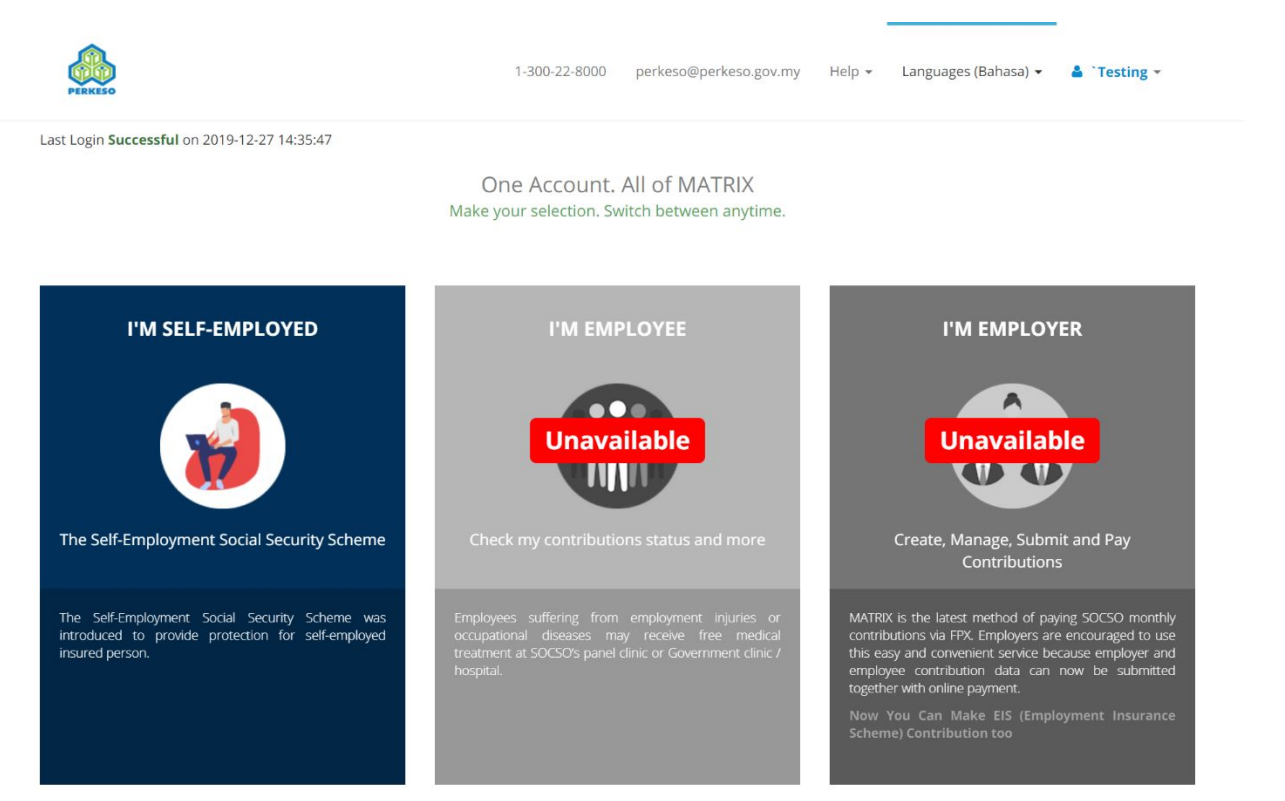

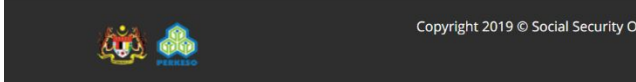

Copyright 2019 © Social Security Organisation | All Rights Reserved

**TERMS & CONDITIONS** 

- 1.Log in to the system.
- 2.Choose **I'M SELF EMPLOYED** Mode.

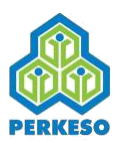

### 02. Register a Contribution

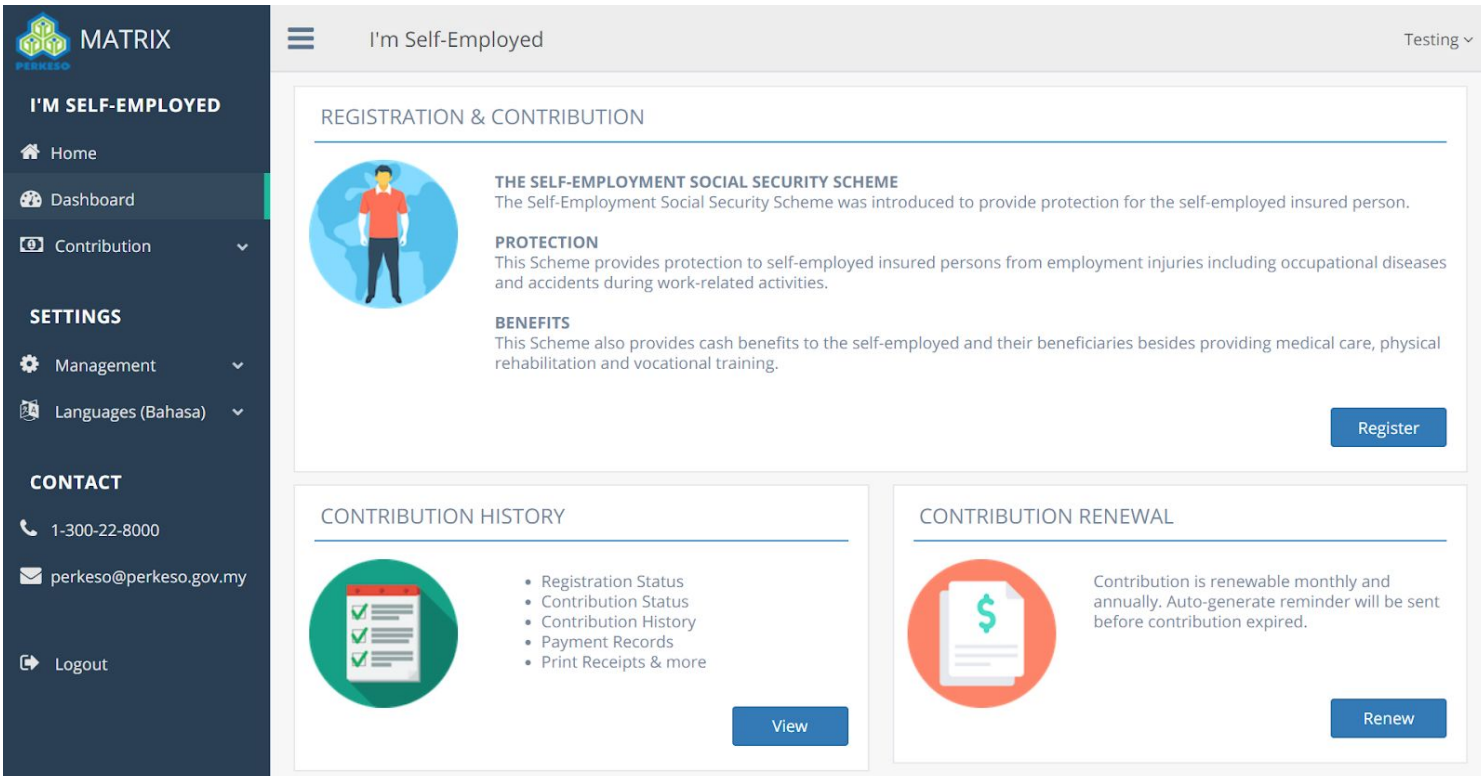

- 1. At *REGISTER & CONTRIBUTION* panel click on **Register**.
- 2. It will bring you to the registration page.

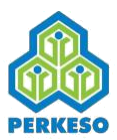

### 03. Choose Sector

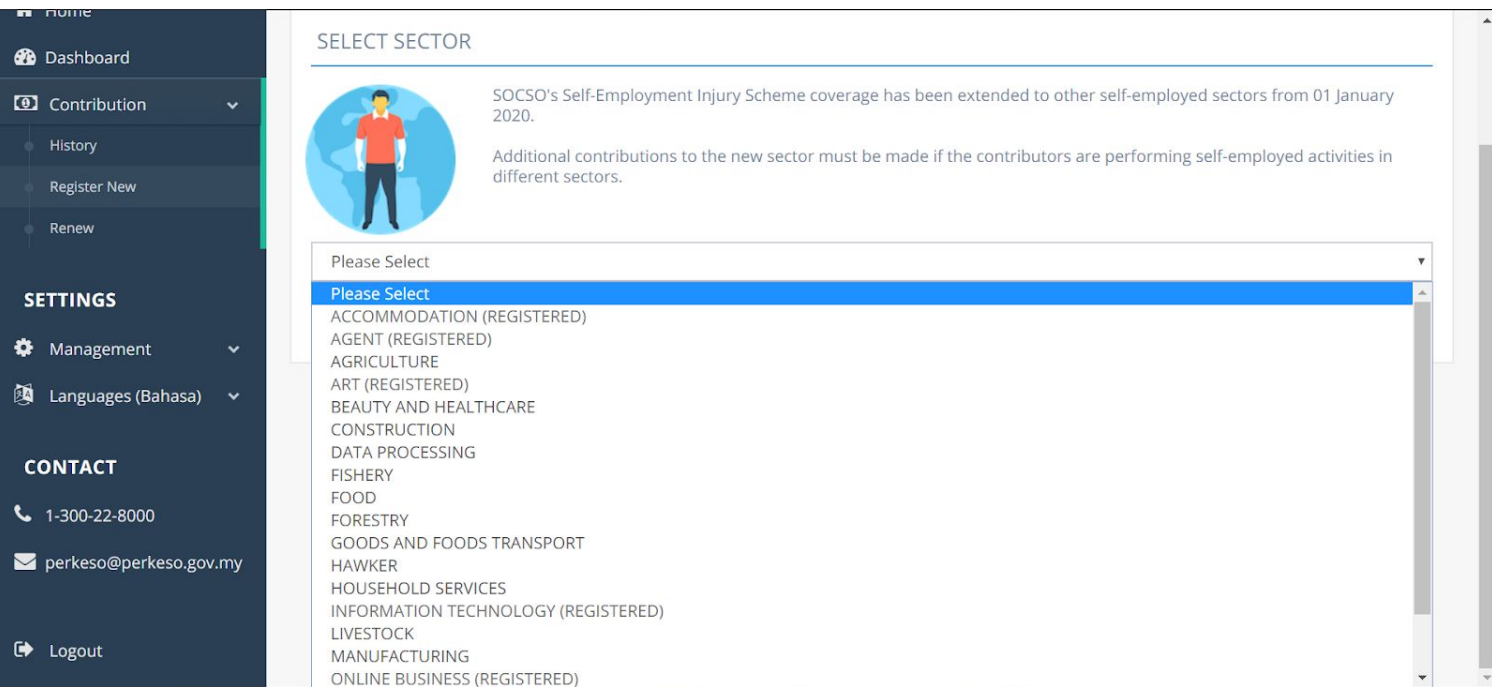

- 1.At registration page, select one of the sectors from dropdown list. Click Submit to continue.
- 2.If you have previously registered for a sector, same sector cannot be registered again

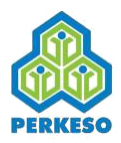

### 04. Registration Form

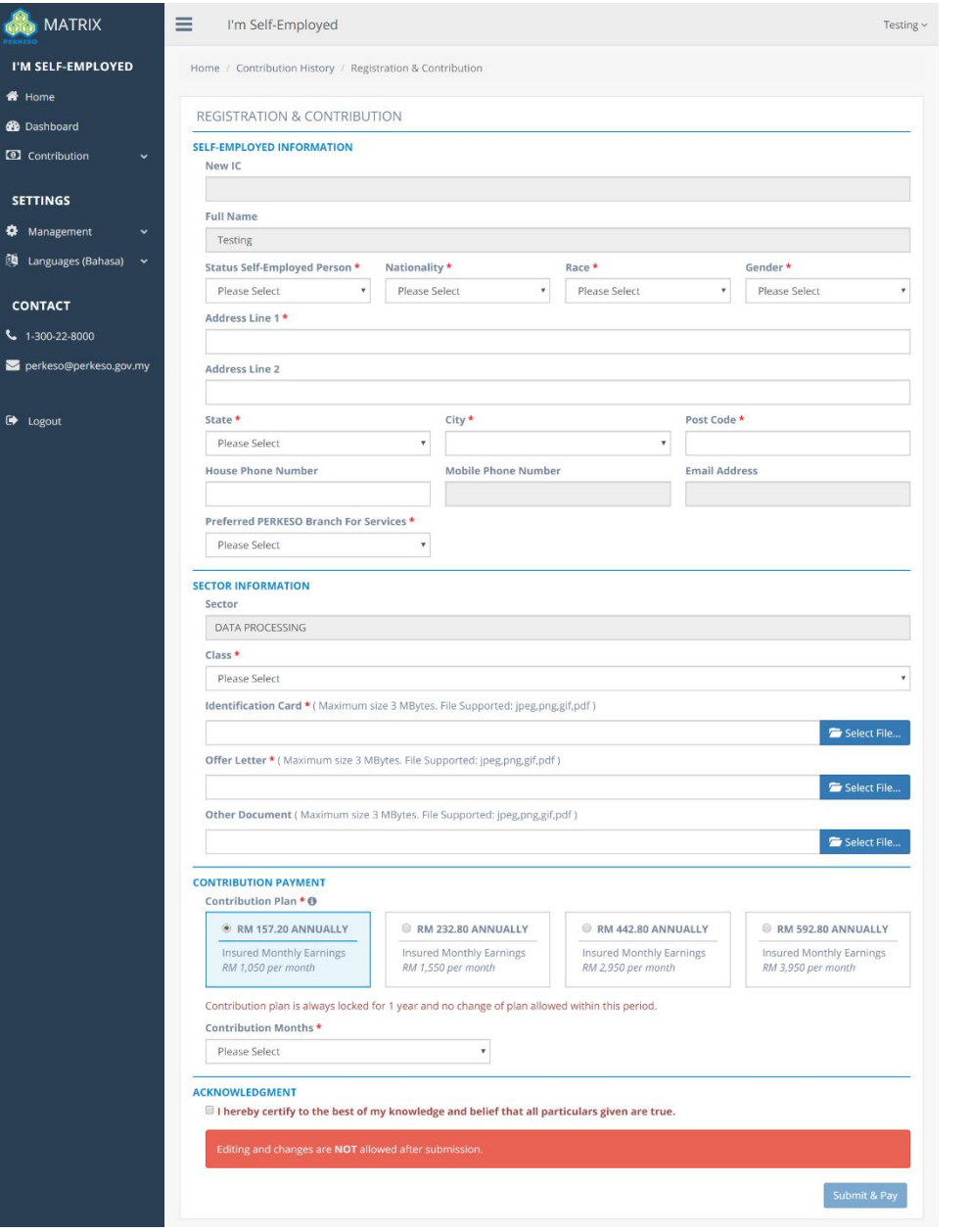

- 1. **Fill up** all the details.
- 2. All fields are **required** except *Address Line 2* and *Other documents* (optional)
- 3. Select class of sector.
- 4. Select a **plan**.
- 5. Make sure to **read** and check *Term and Condition*.
- 6. Finally, click on **Submit & Pay**.

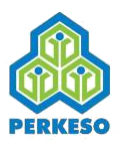

### **05.FPX**

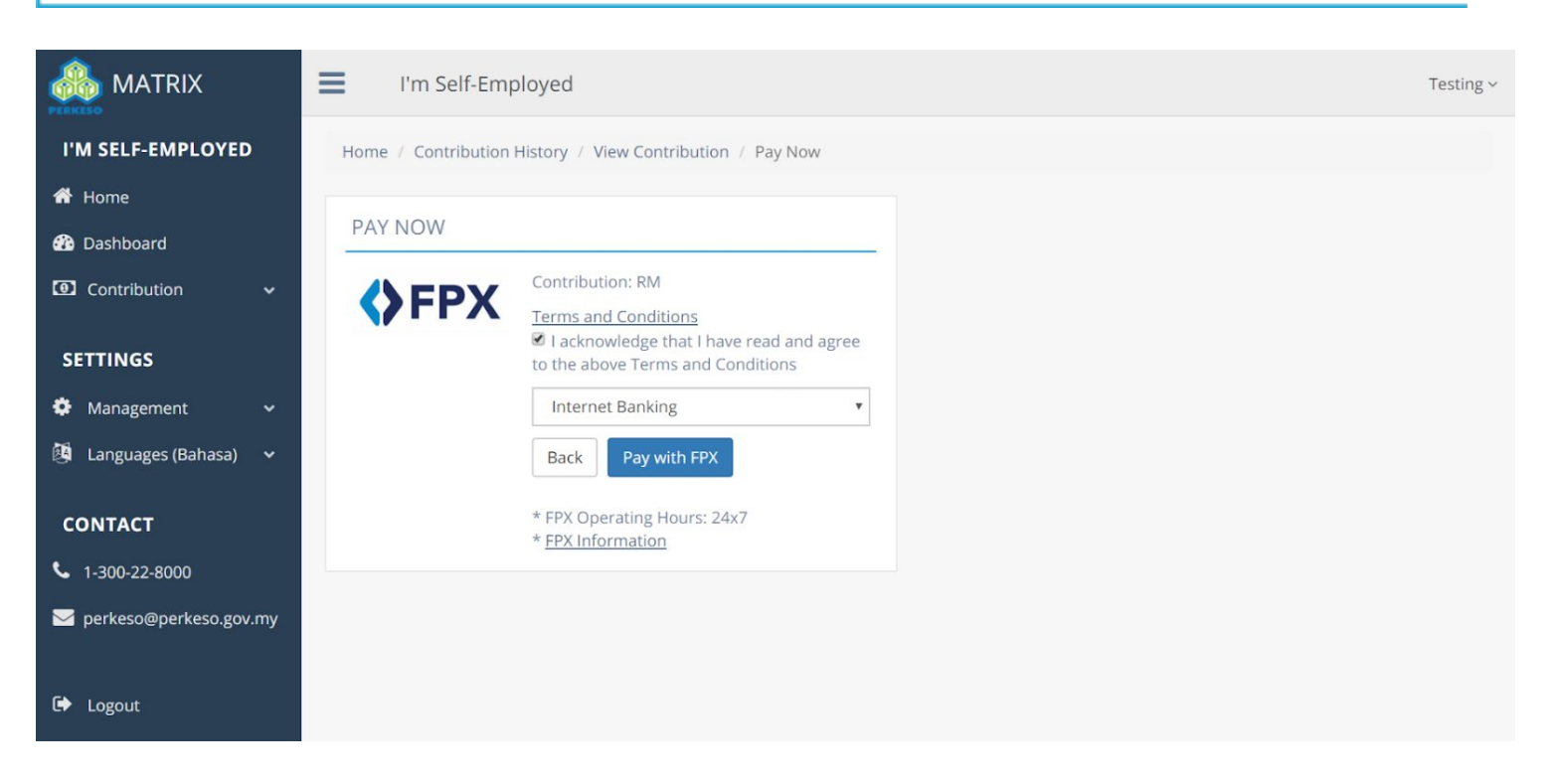

- *1.* **Check** the checkbox, make sure to read the *Terms and Conditions.*
- 2. Click **Pay with FPX**.

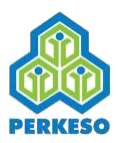

### **06.Select Bank**

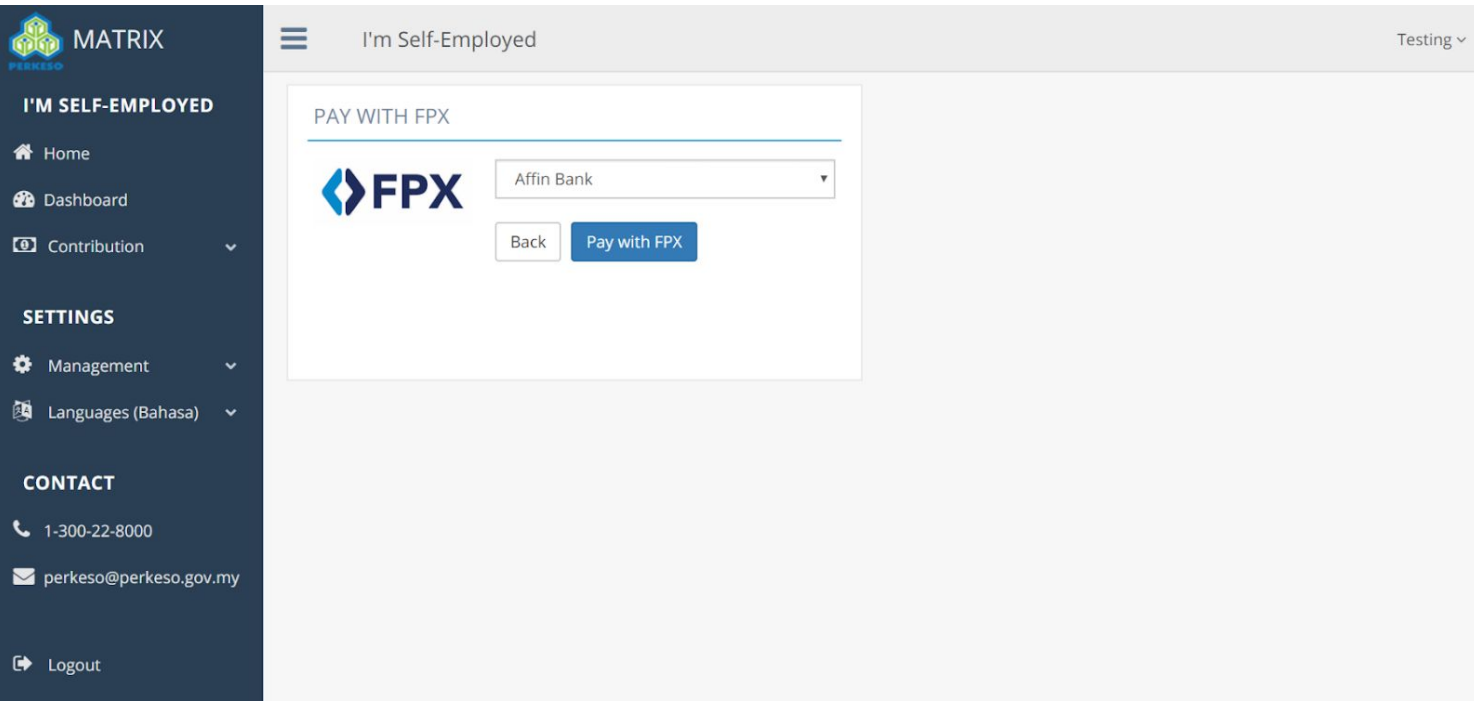

- 1. **Select Bank** that you preferred.
- 2. Click **Pay with FPX**.
- **3.** Log in with your **Username** and **Password.**
- 4. Do the **transaction**.
- 5. After done, will be redirect to **Payment Details** page

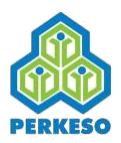

### **07. Transaction Details**

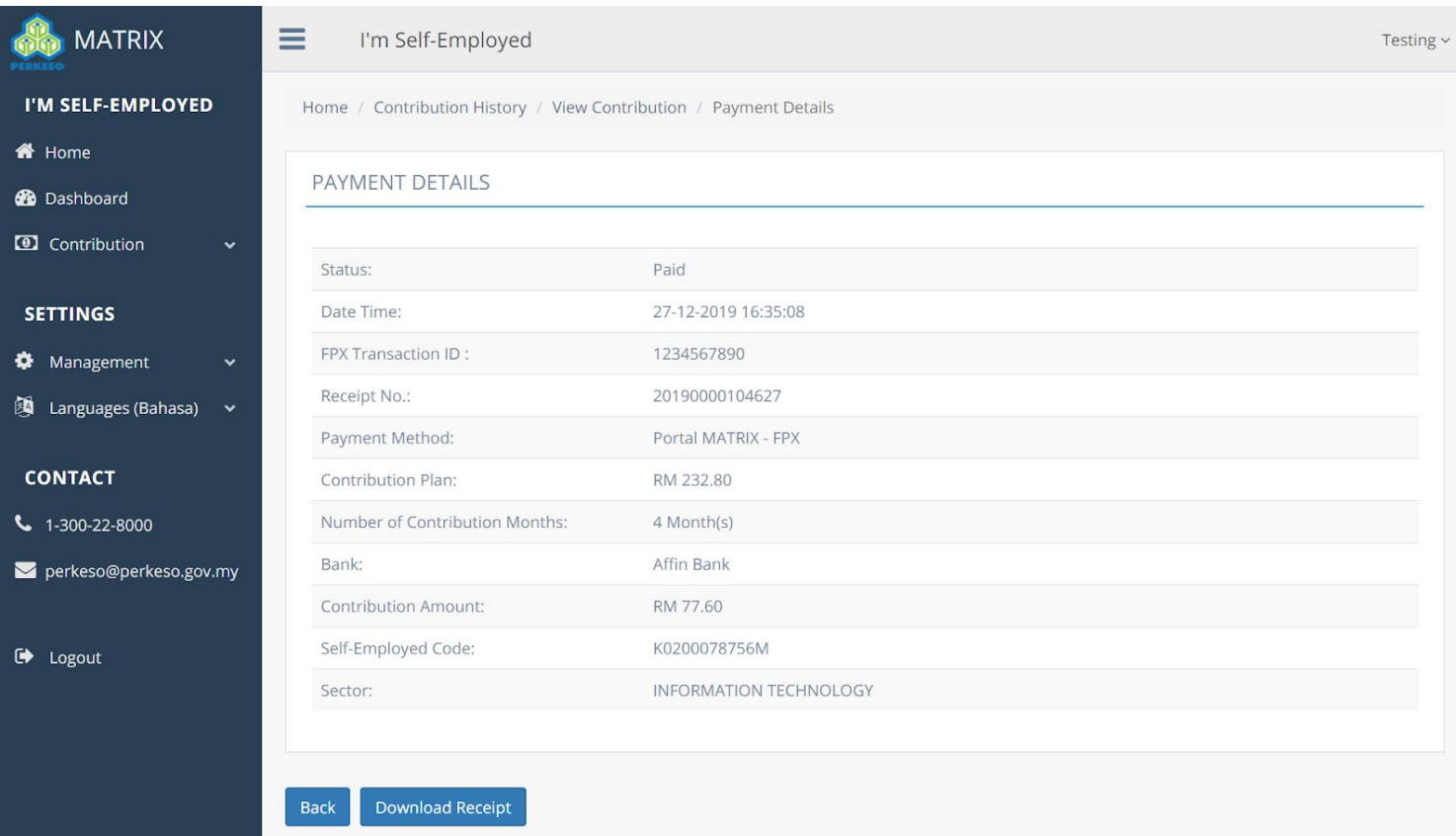

- 1. **Payments Details** page.
- 2. All the **details** about the transaction will be shown.
- 3. Option for **download receipt**.

*\*Upon successful payment, e-receipt shall be issued. Protection shall commence*

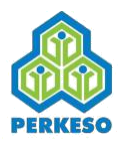

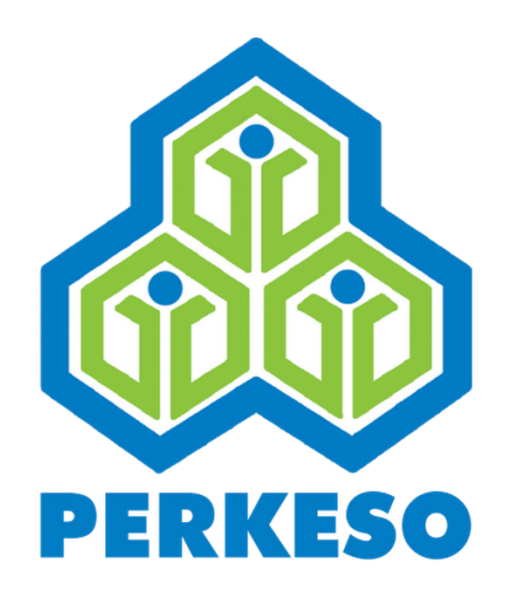

## *Contribution List*

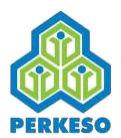

### 01. Select Mode

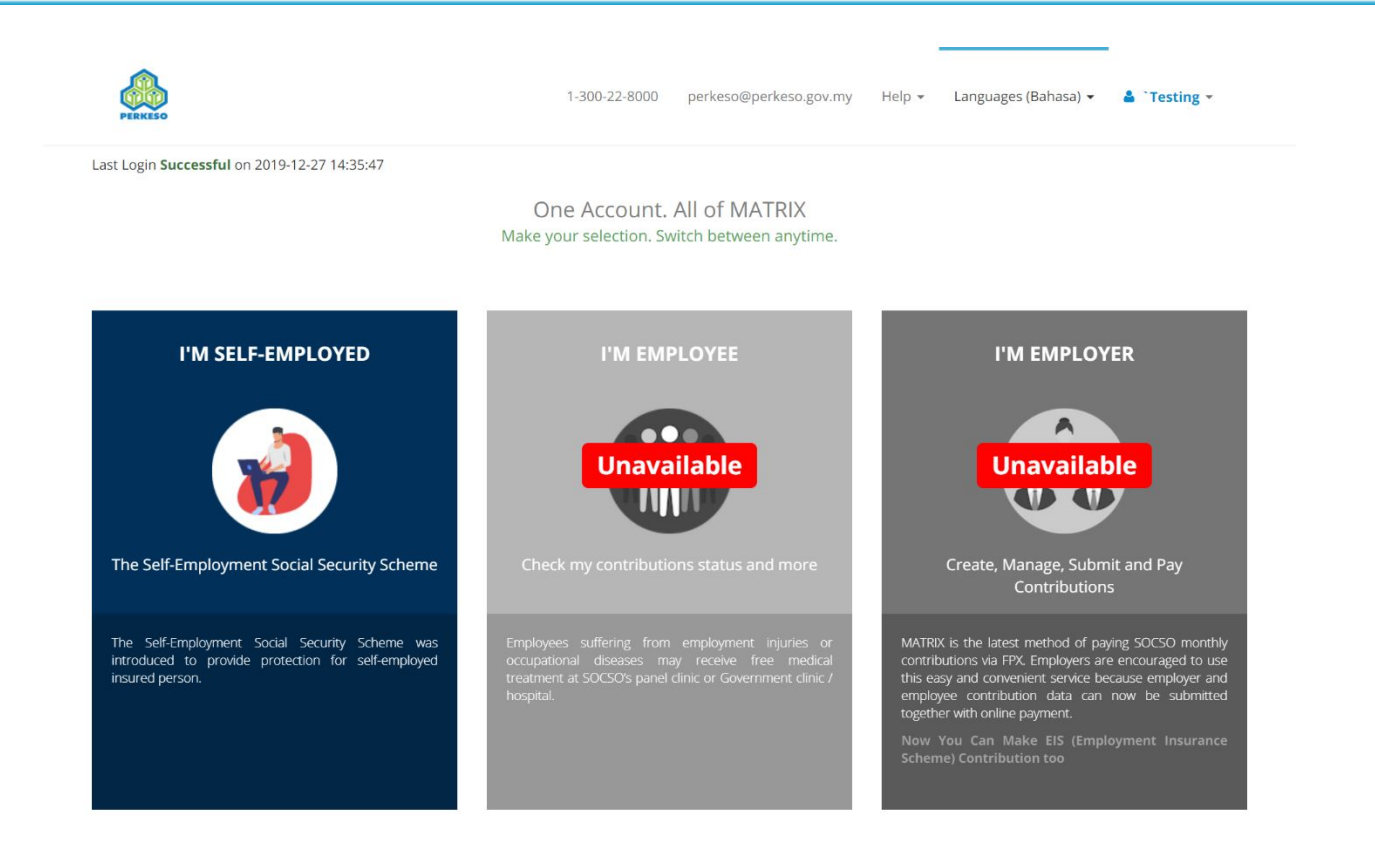

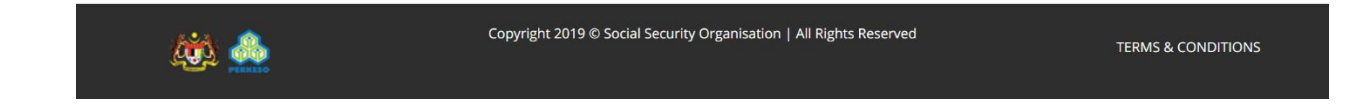

- 1.Log in to the system.
- 2.Choose **Self Employed** Mode.

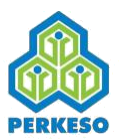

### **02. Contributions List**

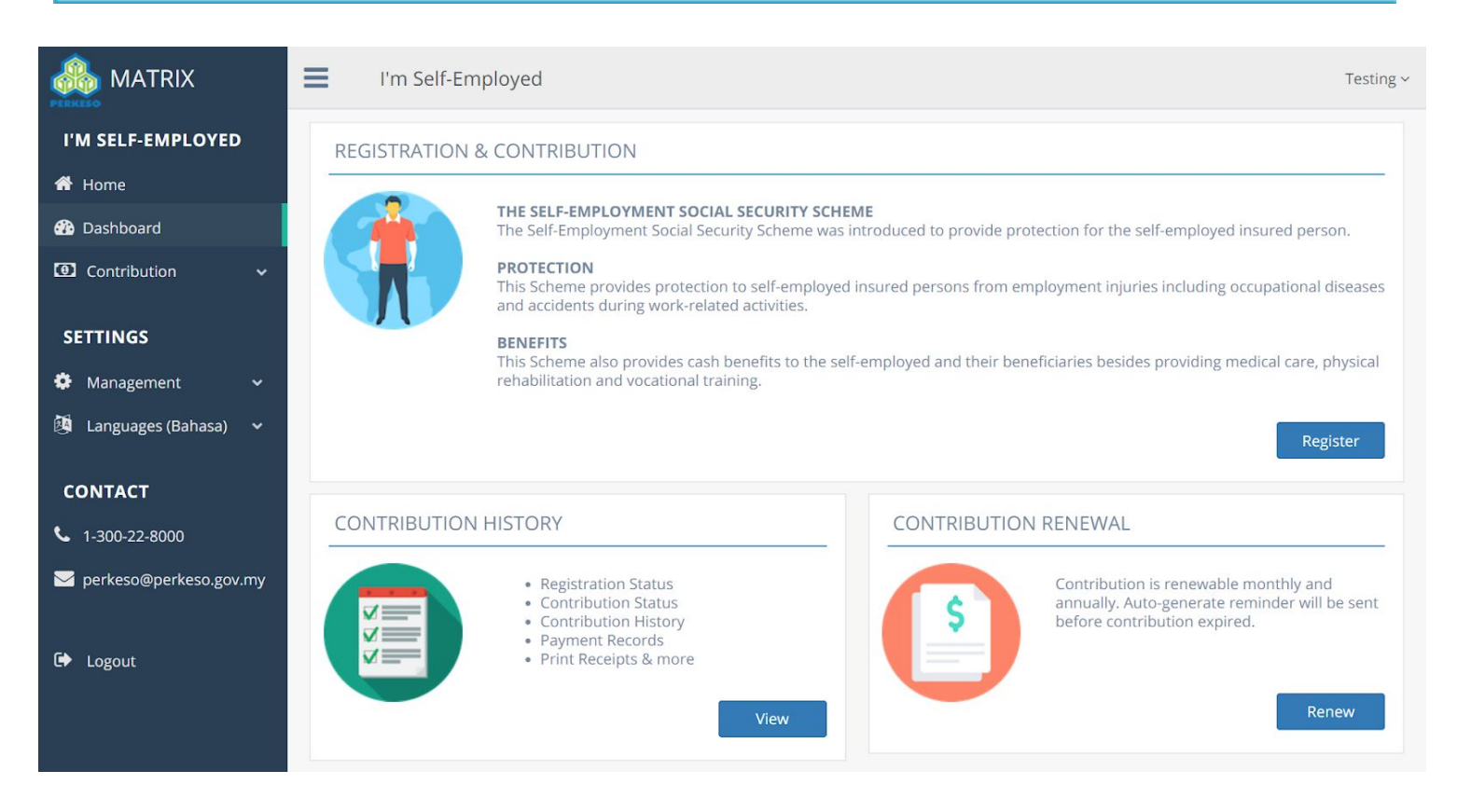

- 1.At *Listing* panel click on **View**.
- 2.It will bring you to Contribution List.

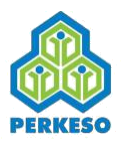

### 03. List of Contributions

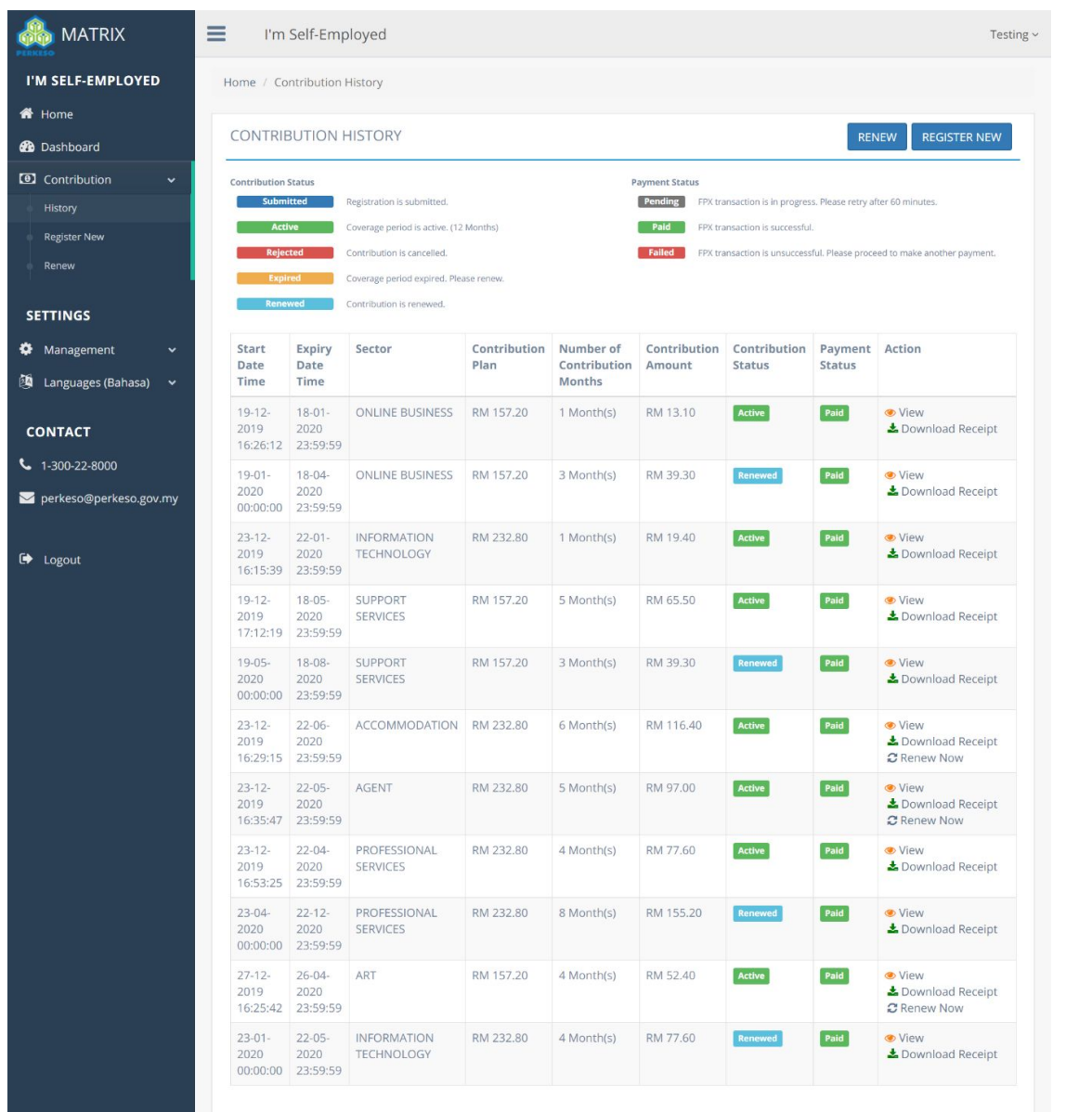

- 1.**List** of contributions.
- 2.**Contribution** and **Payment** status will be shown.
- 3.The contribution **receipt** can be downloaded or **viewed**.

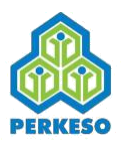

#### 04. View Contributions

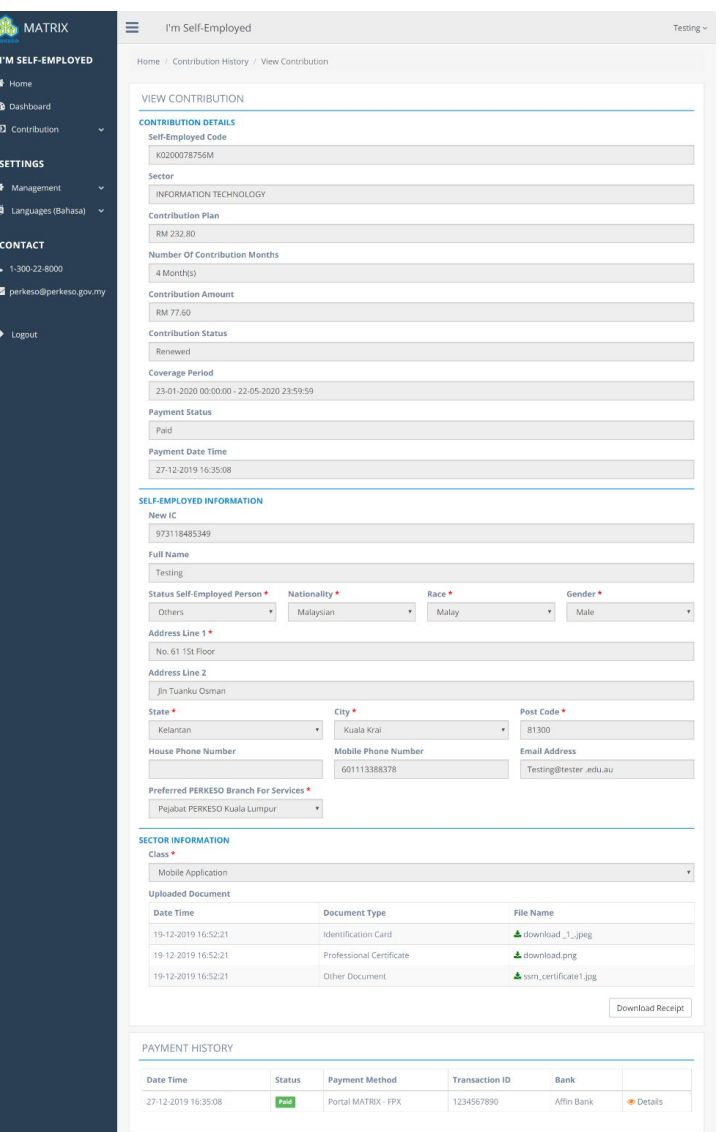

- 1. The contribution form will be shown with complete details.
- 2. The contribution **receipt** can be download.
- 3. Upload supporting documents can be viewed and downloaded.

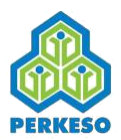

### **05. Download Contribution Receipt**

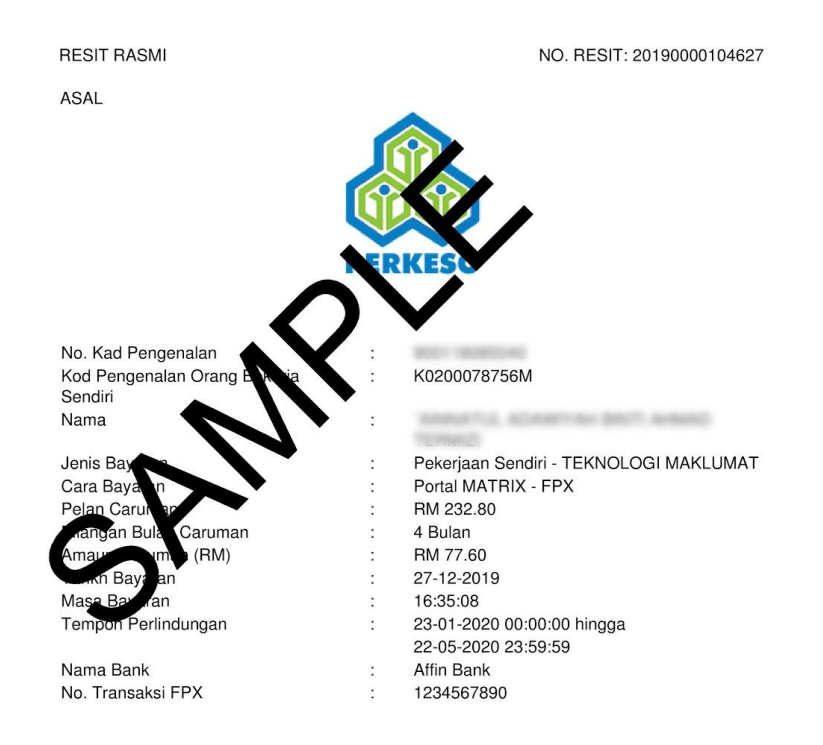

Resit janaan komputer dan tandatangan tidak diperlukan.

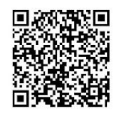

- 1. Click on download receipt.
- 2. Download pop up will be shown in browser, click save.
- 3. Once download complete, open the file.
- 4. File format is PDF.
- 5. Above is a sample receipt.

\*File can be open using Google Chrome, Mozilla Firefox, Microsoft Edge, and any other PDF software.

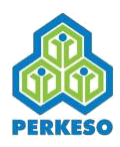

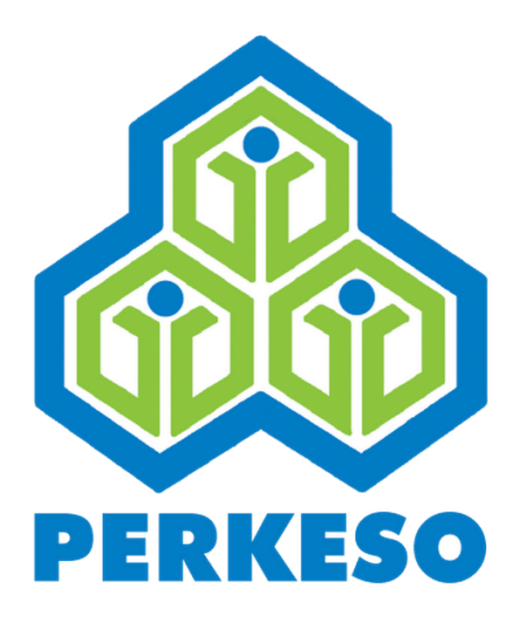

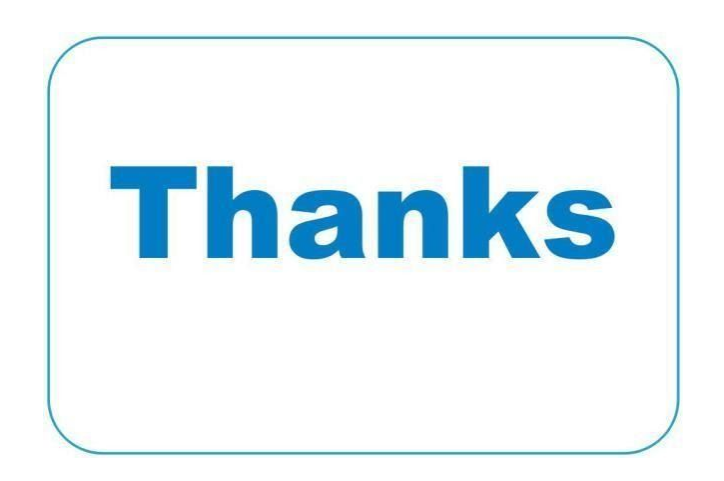